# **MULTIPLE DOCUMENTS**

> A distinct advantage of working with a word processing application is the ability to work with multiple documents simultaneously. For instance, having multiple documents open at the same time can be useful if you are creating a summary report and have to draw information from a number of different source documents.

> To assist you in working with multiple documents, Word allows you to easily switch between documents, display two windows on the screen side-by-side, or view multiple documents tiled underneath each other.

### In this session you will:

- ✓ learn how to open multiple documents simultaneously
- learn how to switch between documents
- ✓ learn how to arrange all open documents on the screen
- ✓ learn how to view two documents side by side
- learn how to use synchronous scrolling
- learn how to reset the window position when using side by side view.

## **OPENING MULTIPLE DOCUMENTS**

Opening multiple documents in Word enables you to work with many documents at the one time. This is very convenient if you want to locate information from one document and insert it into another. You are probably already familiar with opening one document at a time – now let's see how to open multiple documents.

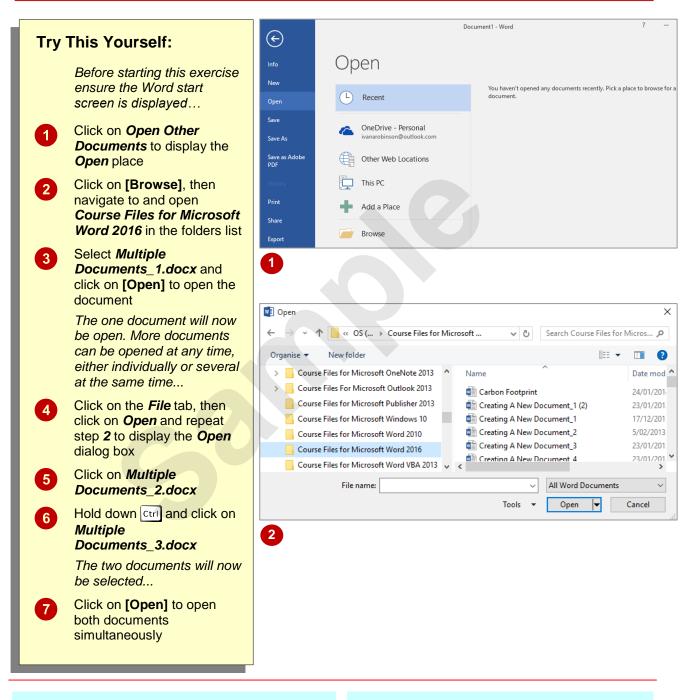

### For Your Reference...

### To open multiple documents simultaneously:

- Open the *Backstage*, then click on *Open* to display the *Open* place
- 2. Navigate to the required folder
- 3. Hold down ctrl, then select the documents you wish to open and click on [Open]

### Handy to Know...

- To select a range of contiguous files in the *Open* dialog box, click on the first file then hold down <u>Shift</u> and click on the last file in the range all files in between will be selected.
- You can display the *Open* place by pressing the keyboard shortcut <u>ctrl</u> + 0.

## **SWITCHING BETWEEN OPEN DOCUMENTS**

Having multiple documents open in Word is only useful if you can switch between them. Switching from one document to another enables you to work between them so you can, for instance, move, copy or cross-reference information from one file to the other. There are a couple of different methods you can use to switch between open Word documents.

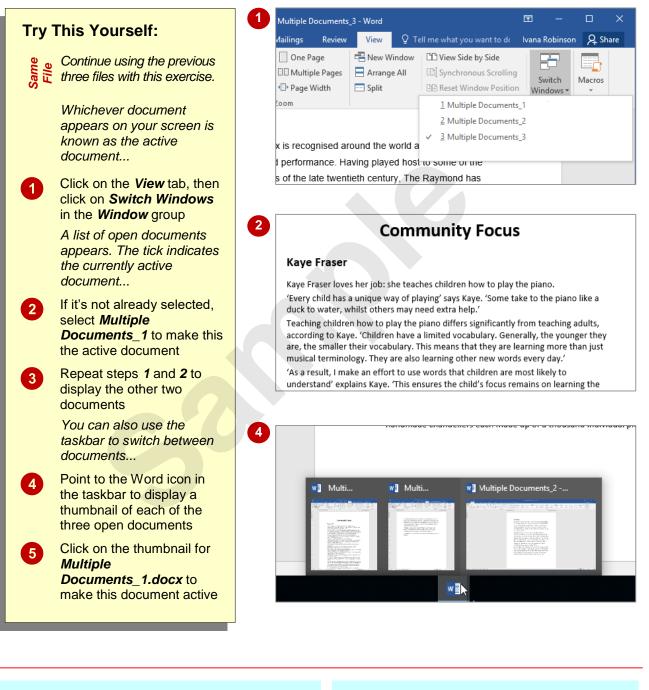

### For Your Reference...

### To switch between open documents:

 Click on the View tab, then click on Switch Windows in the Window group and select the required document, or Point to the Word icon in the taskbar and

click on the desired thumbnail

### Handy to Know...

 If you have pinned the Word icon to the taskbar, you can right-click on the Word icon to open a *jump list*. This list displays *Recent* documents, that is, the documents you have opened most recently. The documents you *currently* have open will be at the top of this list.

## **ARRANGING ALL**

One of the ways Word simplifies working with multiple documents is to enable you to arrange all open documents on the screen using the *Arrange All* function. This option is particularly useful when you have a small number of documents open, as arranging large numbers of documents in a single screen will likely only make matters more confusing.

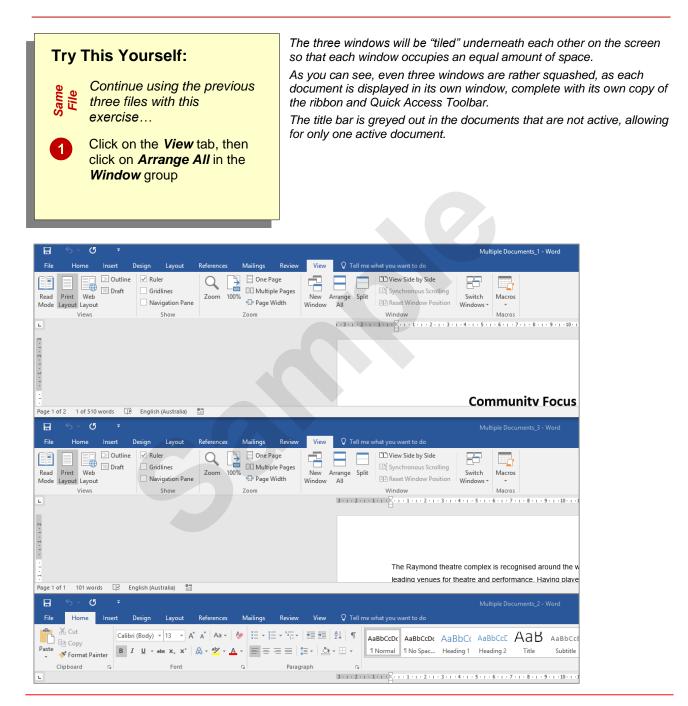

### For Your Reference...

### To arrange all open documents:

- 1. Click on the View tab
- 2. Click on Arrange All in the Window group

### Handy to Know...

- To undo the Arrange All arrangement of multiple documents, you need to maximise each document window independently.
- To make a different window active, simply click anywhere inside it.

## VIEWING SIDE BY SIDE

There are several options available for viewing multiple documents simultaneously in Word. One of the techniques for automatically arranging documents is to view them side-by-side. In this way Word enables you to align documents on the screen and easily work between them. This arrangement is constrained to only two documents.

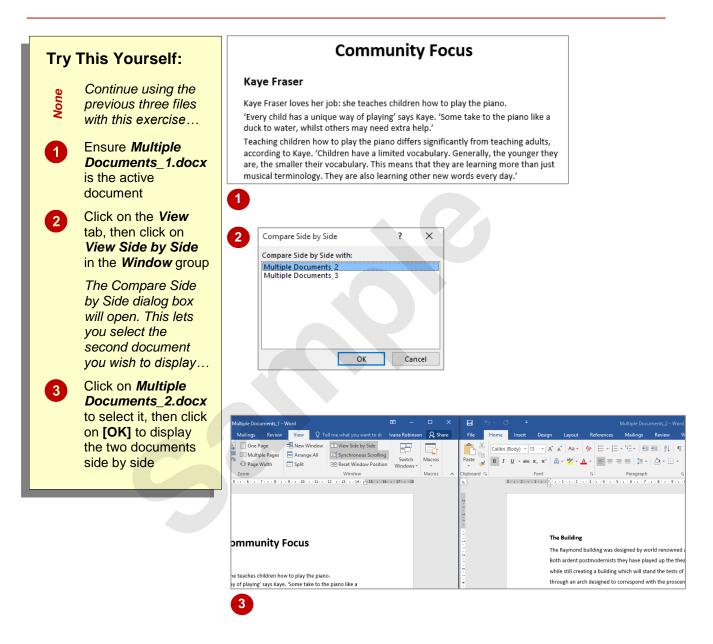

### For Your Reference...

To arrange two documents side by side

- 1. Display one of the documents
- 2. Click on the *View* tab, then click on *View Side by Side* in the *Window* group
- 3. Select the second document if necessary, then click on **[OK]**

### Handy to Know...

 The Compare Side by Side dialog box will only display if more than two documents are currently open.

## SYNCHRONISED SCROLLING

When viewing two documents arranged side by side, Word automatically activates *Synchronous Scrolling* so you can browse through the two documents at the same pace, without having to

scroll through each document independently. This is particularly useful for comparing two versions of the one document to quickly see where changes have been made.

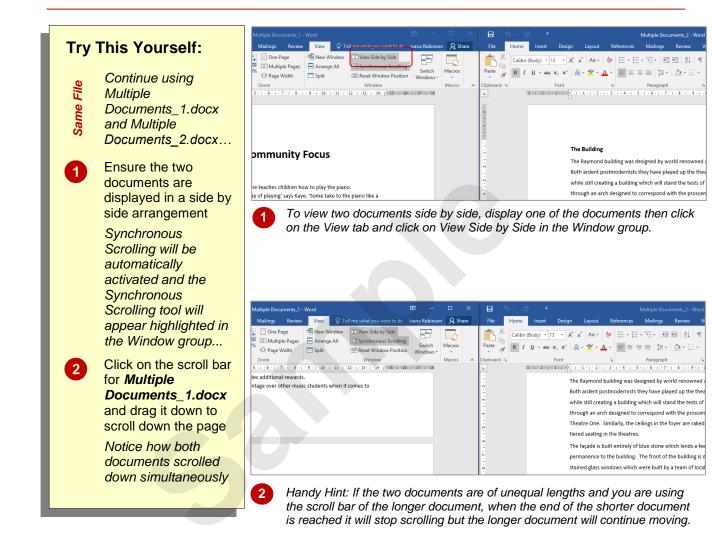

### For Your Reference...

To perform synchronised scrolling:

- 1. Ensure you are viewing two documents in *View Side by Side* mode
- 2. Ensure *Synchronous Scrolling* is selected in the *Window* group on the *View* tab
- 3. Scroll through one of the documents to scroll through both simultaneously

### Handy to Know...

• Synchronous Scrolling is an option that can be toggled on and off simply by clicking on the Synchronous Scrolling button in the Window group. Turning it off enables you to scroll through one document while keeping the other document in the same position.

# **RESETTING THE WINDOW POSITION**

Suppose you are working on two documents that are arranged side by side and you decide you want to focus on one document in particular. To do this you may resize the required document's window so you can work on it at a higher magnification. Fortunately, if you then wish to work with the documents side by side again, you can easily reset the window's position.

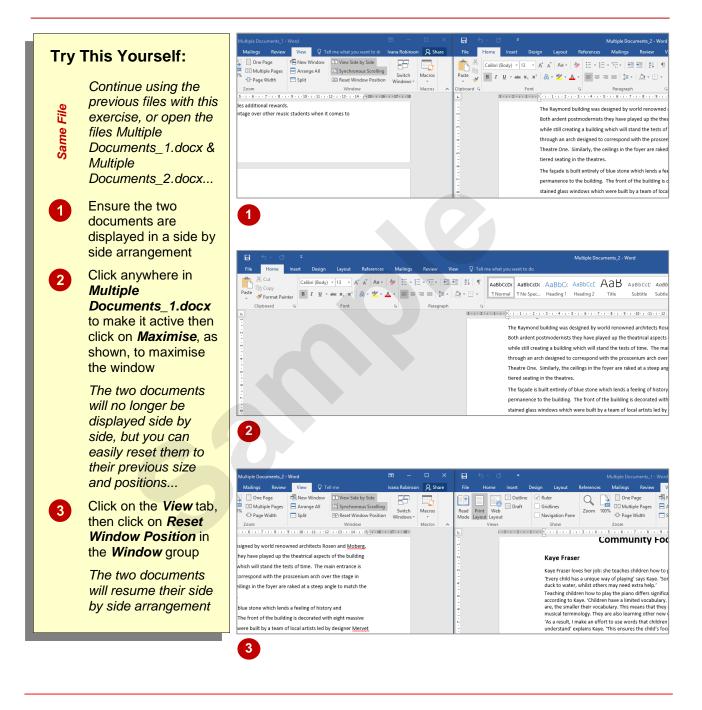

### For Your Reference...

To reset the window position:

- 1. Click on the View tab
- 2. Click on **Reset Window Position** in the **Window** group

### Handy to Know...

 The size and position of the side by side windows can also be altered by clicking and dragging. If you click on and drag the edge of the window you will resize it or, if you click on and drag the title bar, you will reposition the window.

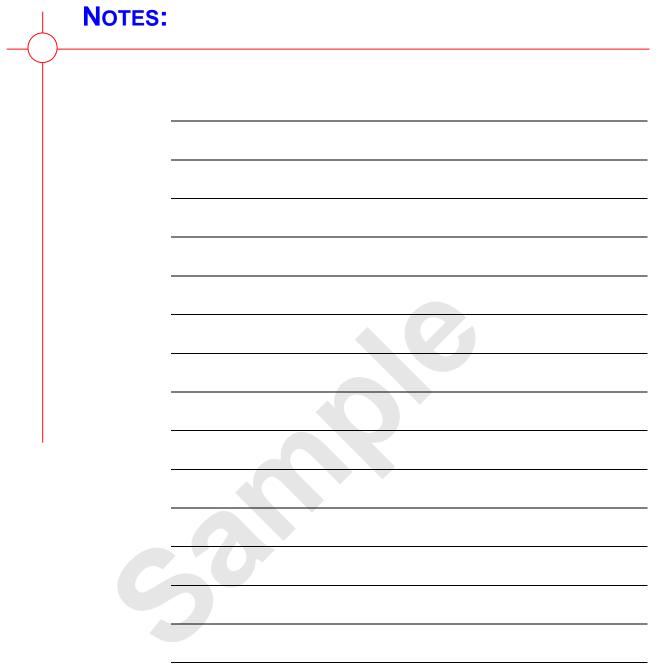

# **COLUMNS**

Depending on the type of document you want to create, you can alter the page layout so that the content appears in multiple *columns*. This style of page layout is common in newspapers and magazines. Columns can make large blocks of text easier to read, as the text is broken up into more manageable chunks.

### In this session you will:

- ✓ gain an understanding of columns
- ✓ learn how to create columns of text
- ✓ learn how to specify column widths and spacing
- ✓ learn how to insert column breaks.

## **UNDERSTANDING COLUMNS**

In most business documents text is in a single column, spanning from the left to the right margin of the page. However, you can create documents with multiple columns per page. In this case, the text flows down the first column until it reaches the bottom and then it continues down the next column, and so on. Columns are typically used in newsletters, brochures and magazines.

### Why Use Columns?

One main reason for arranging text into columns is that shorter lines of text are easier to read which is beneficial if the document is long or has small text. Narrow columns are the most readable as they allow readers' eyes to pick out the beginning of the next line of text more easily than in wider columns. For example, text in magazines or daily newspapers is typically quite small but because it appears in narrow columns, most people can read it quite easily. As the examples below demonstrate, text that is presented in columns and in smaller 'chunks' is easier to read and absorb than text that stretches from the left to the right edge of the page.

Using a smaller text size also means you can include more text on less paper.

## Recycling Water for Drinking Purposes

#### Introduction

The drought and widespread water shortages have generated increasing interest in using recycled water to augment water supplies for irrigation, industrial and drinking uses. This has raised the question of health risks, which are clearly of concern to many members of the public.

The industry manages the public health risks associated with providing safe drinking water by the application of the Safe Drinking Water Quality Management Framework in the International Health & Medical Research Council (IHMRC) guidelines for safe drinking water. This risk management approach should also be applied to the risks associated with recycled water.

The Alpheius Global Enterprises Research Centre for Water Quality and Treatment has the experience and skills to assist the IHMRC in developing a similar framework for managing and monitoring the risks associated with delivering recycled water that is safe for the purpose for which it is intended. Recycled water can be used in a number of ways as discussed below.

Left-aligned text.

### Recycling Water for Drinking Purposes

Introduction

The drought and widespread water shortages have generated increasing interest in using recycled water to augment water supplies for imigation, industrial and drinking uses. This has raised the question of health risks, which are clearly of concern to many members of the public. The industry manages the public health risks associated with providing safe drinking water by the application of the Safe Drinking Water Quality Management Framework in the International Health & Medical Research Council (IHMRC) guidelines for safe drinking water. This risk management approach should also be applied to the risks associated with recycled water.

The Alpheius Global Enterprises Research fentre for Water Quality and Treatment has the experience and skills to assist the IHMRC in developing a similar framework for managing and monitoring the risks associated with delivering recycled water that is safe for the purpose for which it is intended. Recycled water can be used in a number of ways as discussed below.

**Recycling For Non-drinking Purposes** 

Left-aligned text that has been formatted into two columns.

### Wrapping Text Around Objects

If you want to include an image or callout in a text box, such as to illustrate a particular point or to further break up the text, you can apply text wrapping to the object so the text wraps around the object, as shown in the picture below. Wrapping text means you can insert odd-shaped elements without creating too many 'holes' or unnecessary white space. You can apply text wrapping by selecting the object, clicking on the *Format* tab, then clicking on *Wrap Text* and selecting an option.

#### Recycling For Non-drinking Purposes Recycling for irrigation, watering parks and gardens and industrial uses carries the lowest public health risk and is augmenting water supplies. It environmental impact of waste and can lessen risks to where waste water effluent is supply off-take. But, the high

water to where it is needed may make this approach uneconomical in some

circumstances.

### **Justifying Text: A Warning**

To **justify** text is to line up text evenly along both the right and left sides of the text block. Although justification may sometimes be used in business documents that comprise one column, justifying text in narrower columns can cause unsightly holes. Consider the example on the right: the top two paragraphs are justified — notice the larger, uneven gaps between the words, while the third paragraph is left-aligned and much easier to read.

### Introduction

The drought and widespread water shortages have generated increasing interest in using recycled water to augment water supplies for irrigation, industrial and drinking uses. This has raised the question of health risks, which are clearly of concern to many members of the public.

The industry manages the public health risks associated with providing safe drinking water by the application of the Safe Drinking Water Quality Management Framework in the international Health & Medical Research Council (IHMRC) guidelines for safe drinking water. This risk management approach should also be applied to the risks associated with recycled water.

The Alpheius Global Enterprises Research Centre for Water Quality and Treatment has the experience and skills to assist the IHMRC in developing a similar framework for managing and monitoring the risks associated with delivering recycled water that is safe for the purpose for which it is intended. Recycled water can be used in a number of ways as discussed below.

## CREATING COLUMNS OF TEXT

In most business documents the text is in a single column that spans between the left and right margins of the page. But if you're creating newsletters, brochures and the like, you may

want to create multiple columns of text. Creating columns gives the reader the impression there is less to read as the use of columns breaks up the text. Here you will apply columns to existing text.

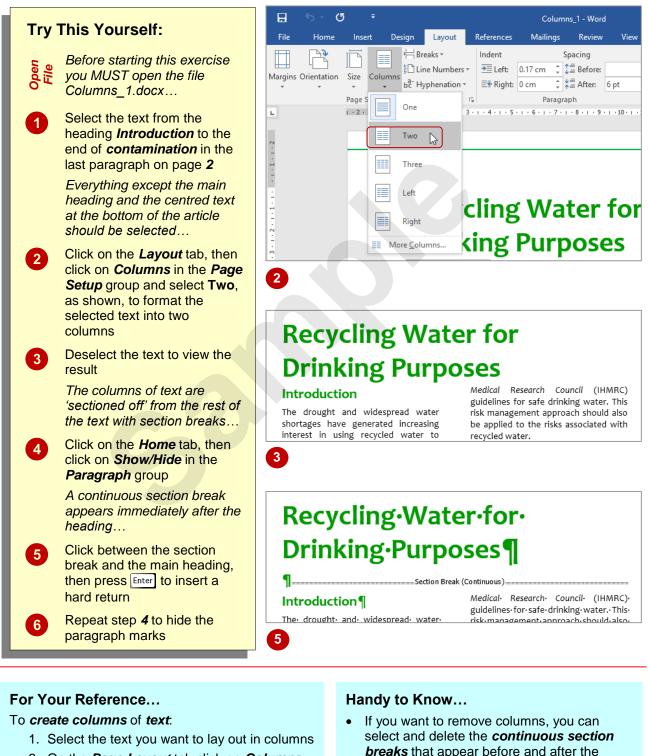

- 2. On the Page Layout tab click on Columns in the Page Setup group
- 3. Select the desired number of columns
- breaks that appear before and after the columns, or you can click in the columns of text and set the number of columns to One.

## SPECIFYING COLUMN WIDTHS AND SPACING

For greater control over the layout of columns, you can specify the width of the columns, as well as the spacing between them. You can even create columns of different widths. Adjusting column width and spacing may be necessary to increase the amount of white space on the page or to ensure the columns align with other elements on the page.

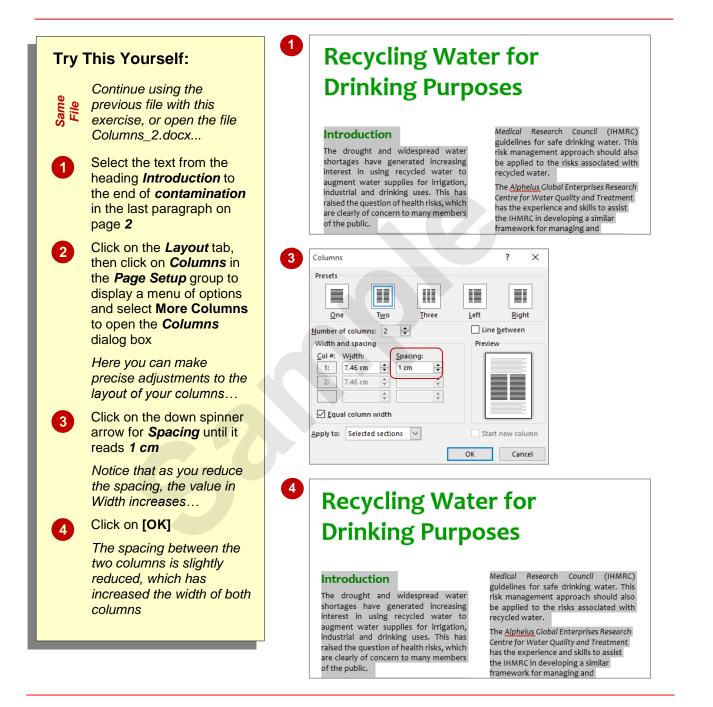

### For Your Reference...

To specify column widths and spacing:

- 1. Click in the column of text
- 2. Click on the *Layout* tab, then click on *Columns* and select More Columns
- 3. Adjust *Width* or *Spacing* as desired, then click on **[OK]**

### Handy to Know...

 You can insert a *line* between columns which helps to provide a clear delineation between columns. To do this, click on the *Page Layout* tab, then click on *Columns* in the *Page Setup* group and select More Columns. Click on *Line between* to select it, then click on [OK].